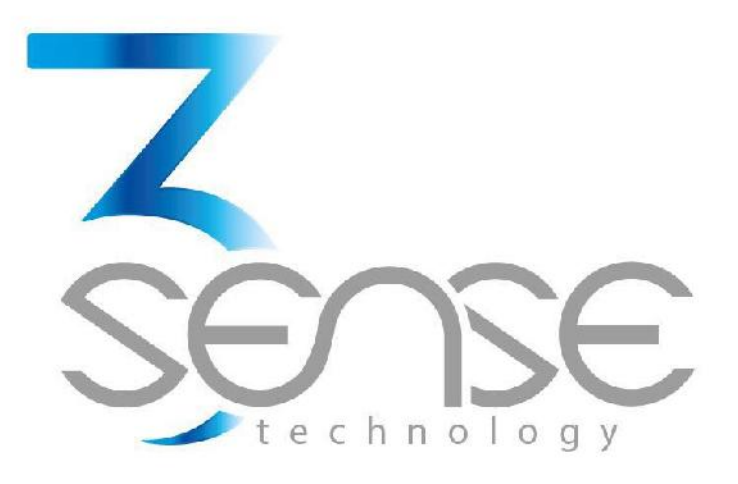

# MANUAL DE USO BÁSICO Plataforma Web de 3Sense

www.3sense.tech

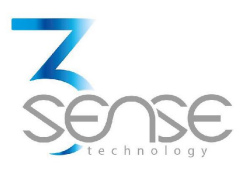

**Contacto:**

En caso de que la asistencia provista por este manual no sea suficiente, puede contactar el departamento de soporte de 3Sense:

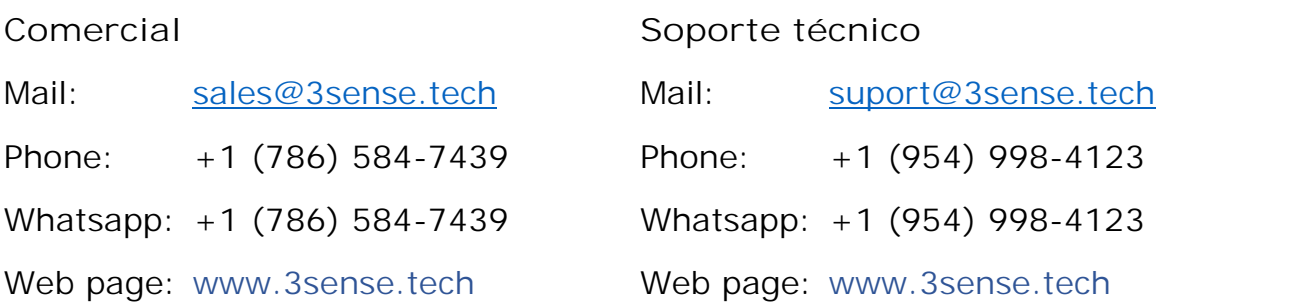

## **1. Plataforma Web de monitoreo y control remoto**

Los dispositivos ofrecidos por la compañía funcionan en conjunto con la plataforma Web y la aplicación.

Los usuarios pueden acceder a la plataforma, a través de WEB o APP, para realizar, entre otras cosas:

- Monitoreo remoto y visualización de registros de datos históricos, en gráficos y tablas de datos, desde hasta 2 años.
- La gestión de alarmas para variables fuera de rango, los niveles de batería, y fallas en la fuente de alimentación principal.
- Agregar comentarios a los registros de alarma.
- Establecer límites de alarma, entre otras configuraciones personalizadas: como nombres de sensores.
- Establecer eventos de alarma tales como correo electrónico o notificaciones por SMS.

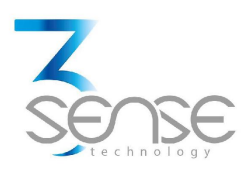

#### **1.1 Acceso**

Con las credenciales proporcionadas por el fabricante, los administradores de los dispositivos pueden iniciar sesión en el formulario ubicado en el botón de **NewLogin** de www.3sense.tech:

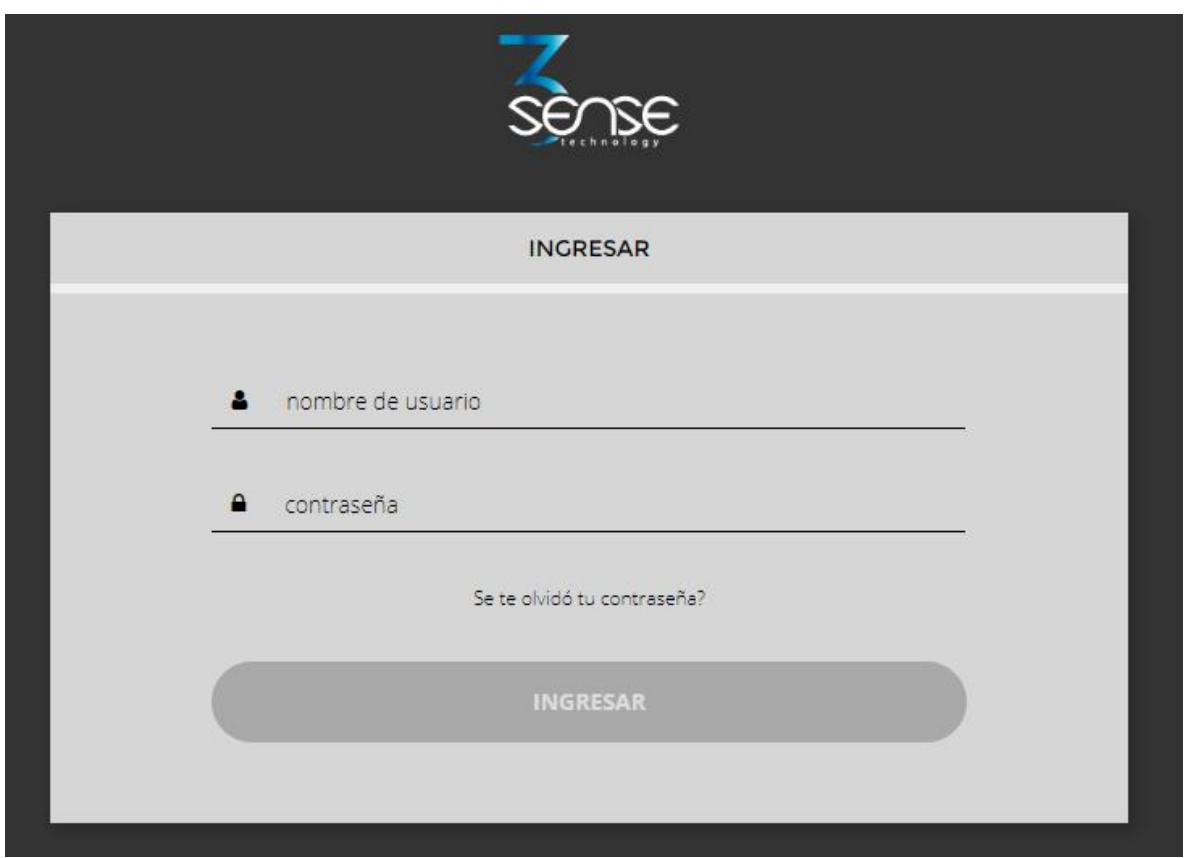

La plataforma emplea algunos elementos básicos para organizar la información que gestiona, y facilitar la interacción con los usuarios. Estos son: **Tableros, Dispositivos y Eventos.**

Una introducción al uso de cada uno de ellos se ofrecerá en esta guía.

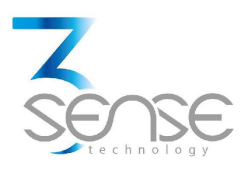

### **1.2 Revisión de Tableros y datos históricos de un dispositivo**

Los **Tableros** son las interfaces donde se presentan los datos relevantes a los usuarios. La plataforma permite crear Tableros personalizados para integrar la información que se desee (en caso de emplear una cuenta con permisos para ello); además, por defecto, ofrece paneles de visualización para la revisión remota de los datos publicados por cada dispositivo conectado a la plataforma, y panales que informan sobre alarmas u eventos ocurridos recientemente.

**Para revisar un Tablero, siga inicialmente lo indicado en 1.1, para acceder a la plataforma.**

Una vez dentro, puede encontrar el enlace a la sección que incluye todos

los Tableros disponibles a su cuenta, al presionar el ícono ... Luego, puede seleccionar el Tablero de su interés:

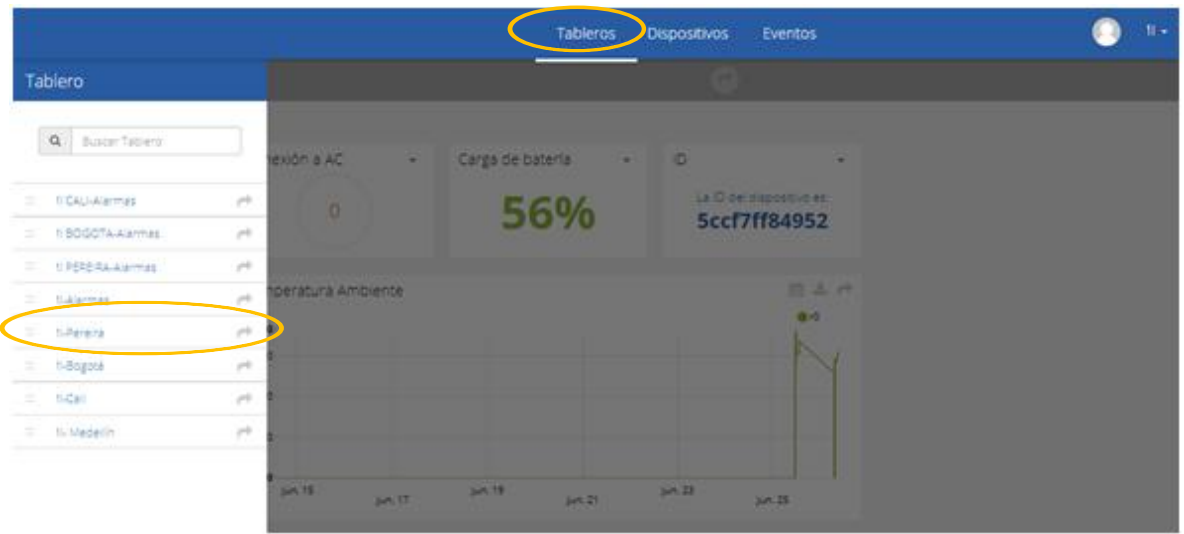

Al seleccionar un Tablero particular, el usuario podrá ver la información que compete a dicho Tablero en múltiples gráficas y elementos de visualización.

Para aprender a modificar los elementos y configuración de un Tablero, remítase a la guía del fabricante, provista para ello.

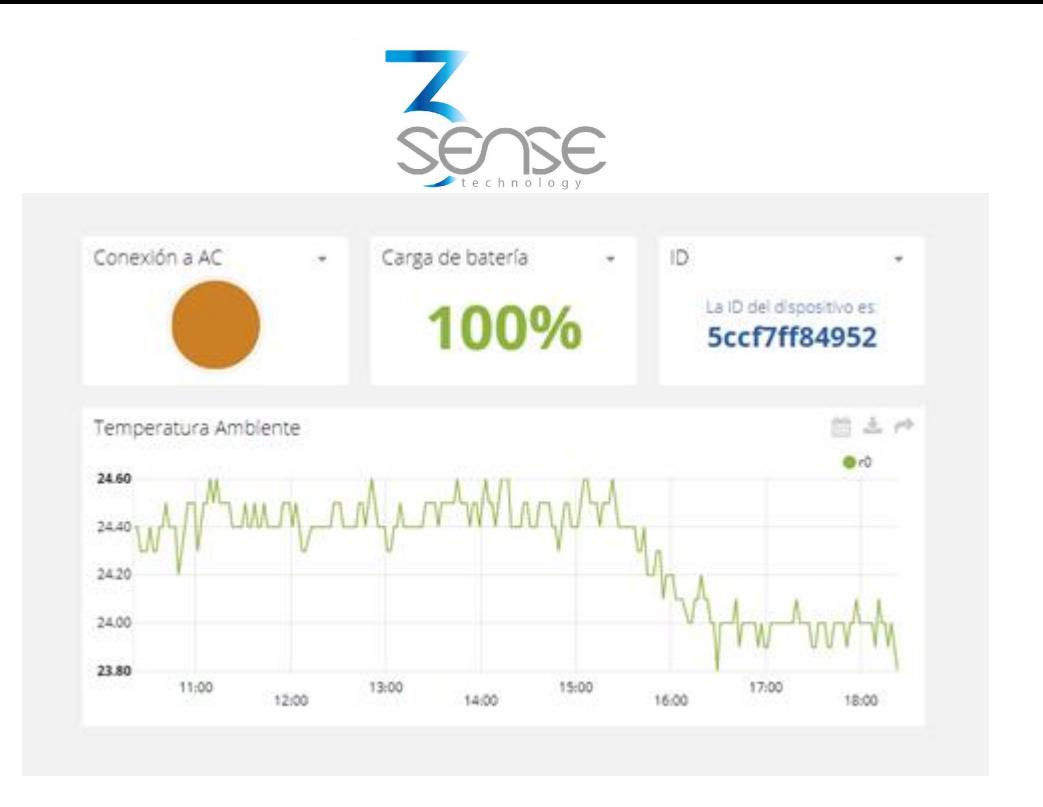

**1.3 Revisión de Dispositivos, sus variables, y configuración**

Un **Dispositivo**, en la plataforma, es una representación virtual de un dispositivo físico que toma datos de sensores y los transmite a través de un protocolo de conexión. Así, cada Dispositivo visible a una cuenta recibe los datos de los equipos físicos que haya adquirido el administrador de dicha cuenta.

Los datos recibidos por un dispositivo son almacenados y organizados en múltiples variables.

**Para revisar un Dispositivo, siga inicialmente lo indicado en 1.1, para acceder a la plataforma.**

Una vez dentro, puede encontrar el enlace a la sección que incluye todos los Dispositivos disponibles a su cuenta y seleccionar el Dispositivo de su interés:

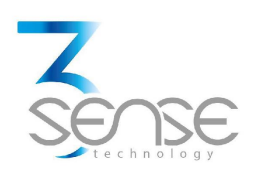

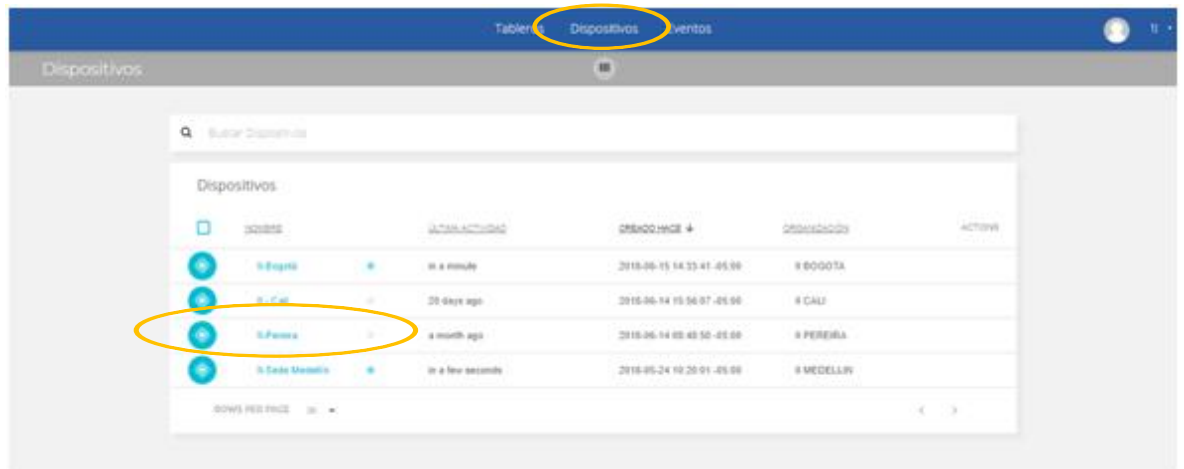

Al seleccionar un Dispositivo particular, el usuario podrá ver la información que compete a dicho Dispositivo en múltiples paneles y variables.

Revisar las variables de un dispositivo permite averiguar el estado de actualización y presencia de cada variable. Si sospecha que alguna no se está actualizando debidamente, al ingresar al panel del Dispositivo que la incluye, puede revisar el último período e actividad para cada variable. Para aprender a modificar los elementos y configuración de un Dispositivo, remítase a la guía del fabricante, provista para ello.

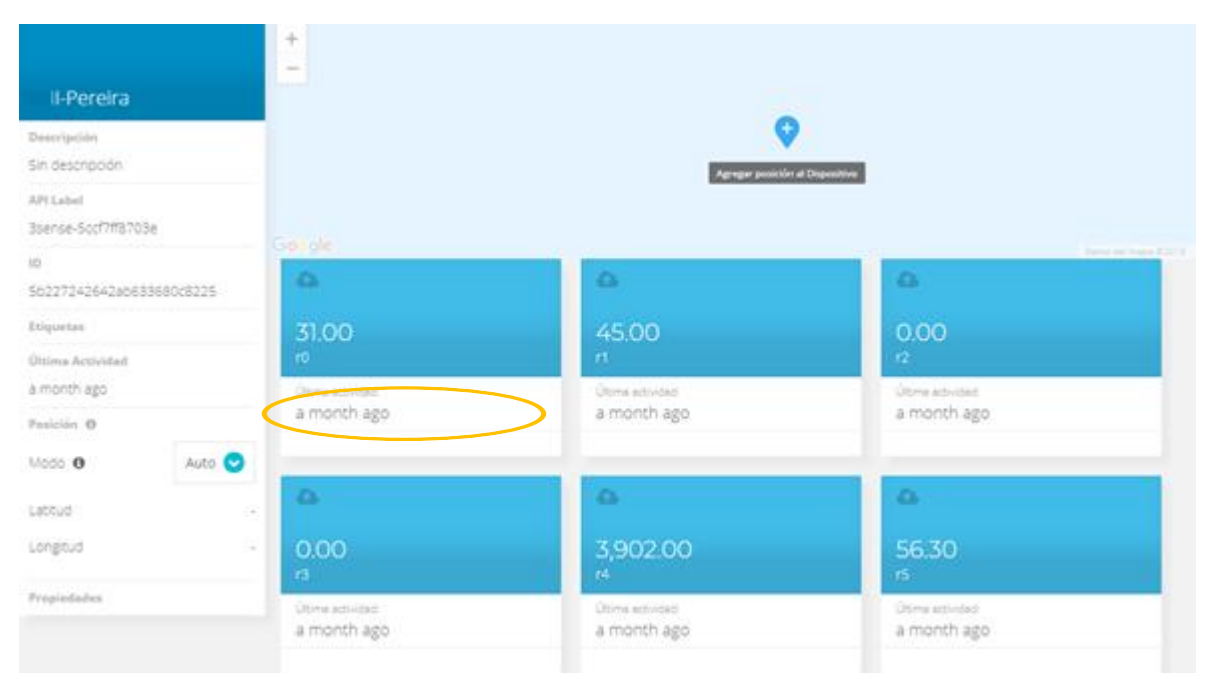

www.3sense.tech

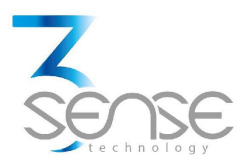

#### **1.4 Revisión de Alarmas u Eventos programados**

En la Plataforma Web, los **Eventos** (u Incidentes) son condiciones configurables que activan el envío de mensajes de alerta a través de correo electrónico, mensajería SMS, mensajería Telegram o Webhooks. Los Eventos que estén en condición de enviar un mensaje, pueden revisarse en un Tablero asociado a su cuenta, en cuyo nombre se incluye el sufijo -**Alarmas.**

**Para revisar un Evento, siga inicialmente lo indicado en 1.1, para acceder a la plataforma.**

Una vez dentro, puede encontrar el enlace a la sección que incluye todos los Eventos disponibles a su cuenta y localizar el Evento de su interés:

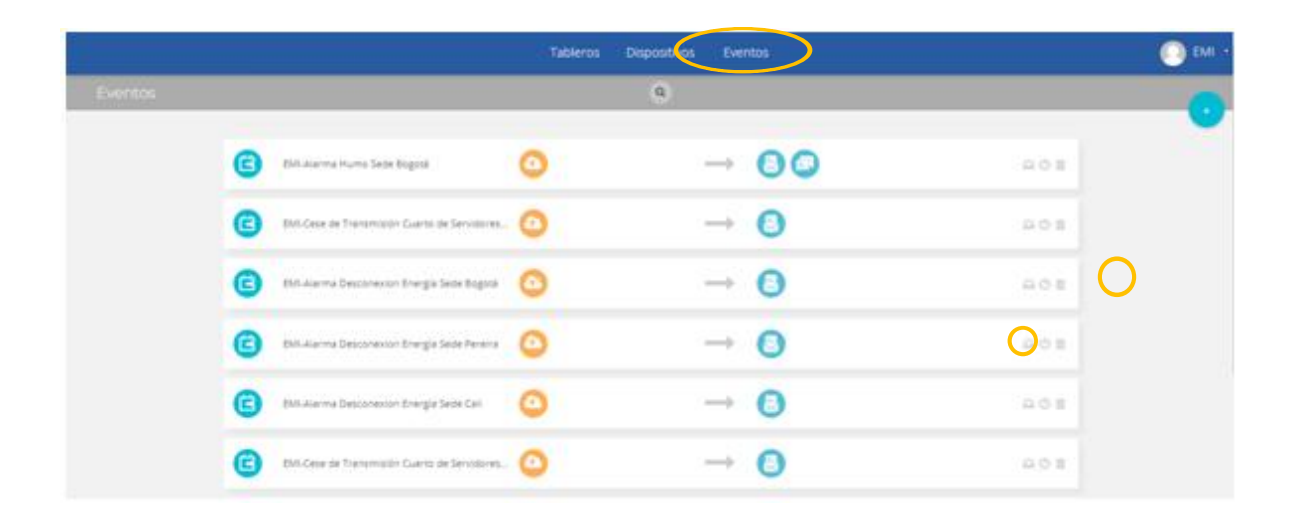

Para revisar la última actividad de un Evento, puede presionar el ícono

asociado a cada evento. Al hacerlo, podrá visualizar una tabla como la que sigue:

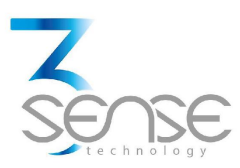

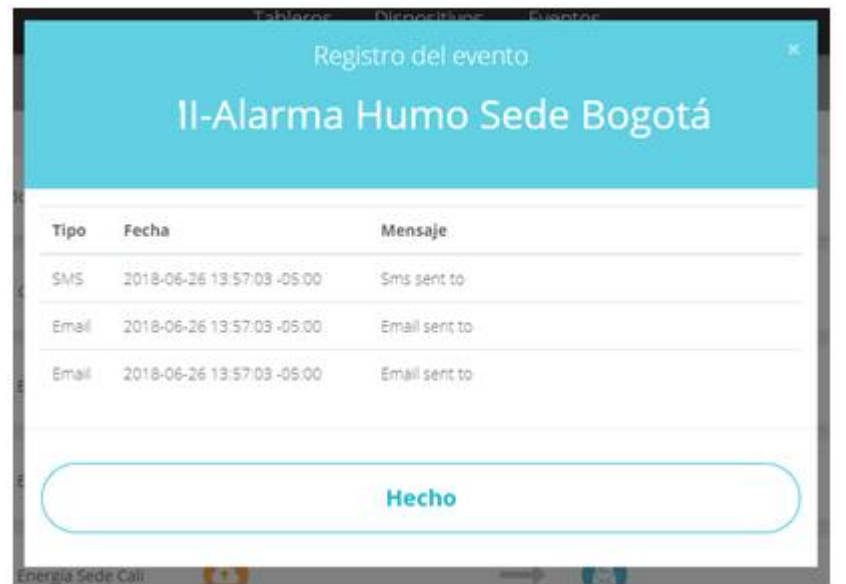

Para revisar el Tablero con las Alarmas activadas recientemente, remítase a la sección 1.2, y busque el Tablero cuyo nombre contiene el sufijo –Alarmas.

Este Tablero contendrá una tabla como la que sigue:

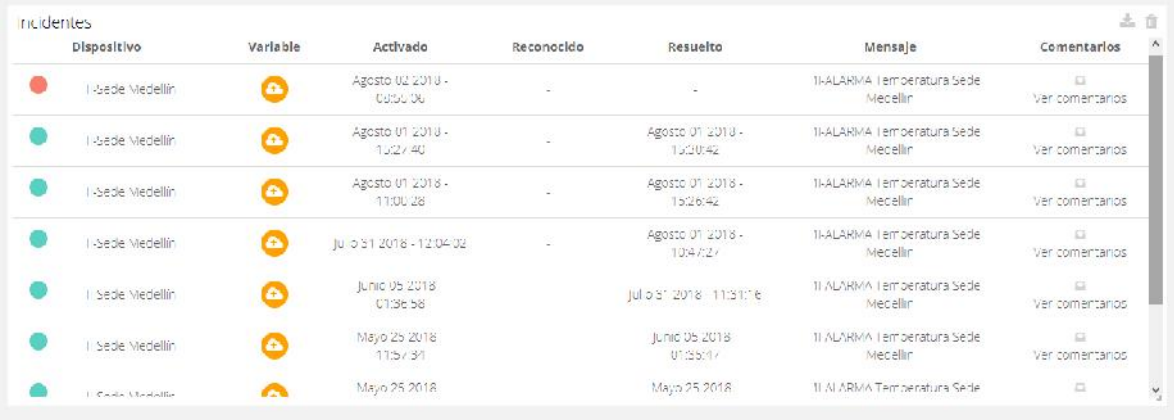

Para aprender a modificar los elementos y configuración de un Dispositivo, remítase a la guía del fabricante, provista para ello.

Recuerde que, si algún paso no resulta claro, o necesita mayor asistencia, puede contactar al departamento de servicio técnico de Omicrón Ingeniería. La información de contacto puede encontrarse al inicio de este manual.